# Canvas Access and Course Sites

Last Modified on 10/18/2024 11:12 am EDT

This is a quick overview of logging in to Canvas, finding your course sites, and adjusting notifications.

#### **Before You Start**

You need the following:

- An active PennKey account (or authorized email address)
- Enrollment in a current course site

#### Table of Contents

- [Logging](http://support.wharton.upenn.edu/#logging-in) In
- [Finding](http://support.wharton.upenn.edu/#finding-active-course-sites) active course sites
- Finding [concluded](http://support.wharton.upenn.edu/#finding-concluded-course-sites) course sites
- Adjusting your [notifications](http://support.wharton.upenn.edu/#adjusting-your-notifications)
- Changing your [preferred](http://support.wharton.upenn.edu/#changing-your-preferred-name-in-penn-and-wharton-platforms) name in Penn and Wharton platforms
- Setting a time zone in your user [account](http://support.wharton.upenn.edu/#setting-a-time-zone-in-your-user-account)
- [Additional](http://support.wharton.upenn.edu/#additional-resources) Resources
- [Questions?](http://support.wharton.upenn.edu/#questions-)

### Logging In

Log in to Canvas with your PennKey at**<https://canvas.upenn.edu>***.*

Please visit [PennKey](https://pennkeysupport.upenn.edu/) Support if you encounter difficulty with your PennKey login. If you need to reset your password, you can do so by selecting the "Forgot Password?" option.

If you are a Canvas user without a PennKey, and you have already established a password to use with your email address, find the **Using email to log in?** box and click the provided link to reach an alternate login dialog for invited [non-PennKey](https://canvas.upenn.edu/login/canvas) users.

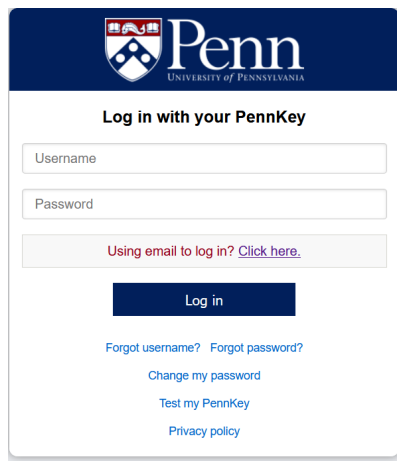

This method will **not** work for those who have PennKeys, and will **only** work by prior invitation from a course

instructor or Wharton academic program.

You can also try to access by going directly to the canvas site url.

#### Finding active course sites

**If your instructor is using Penn Canvas,** you can find the course site by[viewing](https://guides.instructure.com/m/4212/l/710333-how-do-i-view-my-canvas-courses-as-a-student) your course list.

**Note:** There is a slight delay between registration and access to Canvas, and you cannot access any course site until the instructor has published it. Not all University of Pennsylvania courses use Penn Canvas.

You can [customize](https://community.canvaslms.com/t5/Student-Guide/How-do-I-customize-my-Courses-list-as-a-student/ta-p/500) your view on the Dashboard by designating current courses as "starred" or favorite courses. After that, they will appear on your dashboard.

**If you are unofficially auditing a course**, or if you want access to a site before you enroll, you will need instructor permission. Please forward any emails of permission to the Courseware team, who can enable your access to the course site.

#### Finding concluded course sites

Old course sites remain available, in a read-only state, for up to five years after they began.

To access them, select*Courses* in the left navigation bar, and click **All [Courses](https://canvas.upenn.edu/courses)**. Past course sites will appear beneath *Past Enrollments*. Note that:

- Class recordings are generally not available in Canvas after the end of a semester; instructors determine whether any extensions will be provided, such as for students taking make-up exams. Your instructor may contact class-tech@wharton.upenn.edu to request extended student access for recordings.
- Instructors may also choose to close course sites earlier than five years afterward. Also note that Study.Net readings, library reserves, and other licensed materials typically expire within 1-2 months, even if the Canvas site itself remains available. Therefore, it is wise for students to download desired materials from Canvas as soon as possible.

After you graduate, you will use alumni [computing](https://support.wharton.upenn.edu/help/graduation-check-list) services, many of which will continue to use your PennKey. Be sure to sign up for the PennKey [Recovery](https://challengeresponse.apps.upenn.edu/challengeResponse/jsp/fast.do?fastStart=pennkeyRecoveryService&bhcp=1) Service so that you can easily reset your PennKey password after graduation.

## Adjusting your notifications

Use **[Notification](https://canvas.upenn.edu/profile/communication) Preferences** to tell Canvas when to notify you – immediately, daily, weekly, or never – about course events.

Notifications will go to your University email address, but you may also receive notifications via other email addresses, text [messaging](https://community.canvaslms.com/docs/DOC-2896), or other web [services](https://community.canvaslms.com/docs/DOC-1287).

The following notification settings are recommended.

**Course Activities** → **Due Date:** Daily or Immediately

[Top](http://support.wharton.upenn.edu/#)

**I[Top](http://support.wharton.upenn.edu/#)** 

**[Top](http://support.wharton.upenn.edu/#)** 

- **Course Activities** → **Files:** Daily
- **Course Activities** → **Announcement:** Immediately
- **Conversations** → All Categories: Immediately
- **Scheduling** → All Categories: Immediately

**Note:** The grading notification preference **Include scores when alerting about grade changes** does work at Penn. Grade information will never be sent through insecure channels like email.

#### Changing your preferred name in Penn and Wharton platforms

While users cannot directly edit their name in Canvas [Account](https://community.canvaslms.com/t5/Troubleshooting/Updating-my-displayed-name-in-Canvas/ta-p/853) Settings, your preferred name can be changed in a separate University system which will normally update other Penn and Wharton platforms:

- 1. Vist [Path@Penn](https://path.at.upenn.edu/).
- 2. Under My Profile, select**Update my personal information.**
- 3. Select **Edit** and update the **Preferred First Name** field.
- 4. Select **Update**.

If it has been more than 24 hours since you edited your Preferred First Name in Path@Penn and it has not updated in Canvas, please feel free to report that issue to the email address shown below (under **Questions?**).

#### Setting a time zone in your user account

Use Account Settings to set your owntime [zone](https://community.canvaslms.com/t5/Student-Guide/How-do-I-set-a-time-zone-in-my-user-account-as-a-student/ta-p/414) for your user account and have your local time zone display throughout Canvas.

#### Additional Resources

Please check the following:

- [University](https://srfs.upenn.edu/registration-catalog-calendar/holds) Registrar Holds on Student Records & Accounts
- Penn Student [Registration](https://srfs.upenn.edu/student-records/update-your-student-data/update-required-contact-information) & Financial Services Update Required Contact Information

#### Questions?

Email: courseware@wharton.upenn.edu

**I[Top](http://support.wharton.upenn.edu/#)** 

**I[Top](http://support.wharton.upenn.edu/#)** 

**I[Top](http://support.wharton.upenn.edu/#)**